# **Werken met KINDKANS binnen SWV Passend Onderwijs Apeldoorn PO**

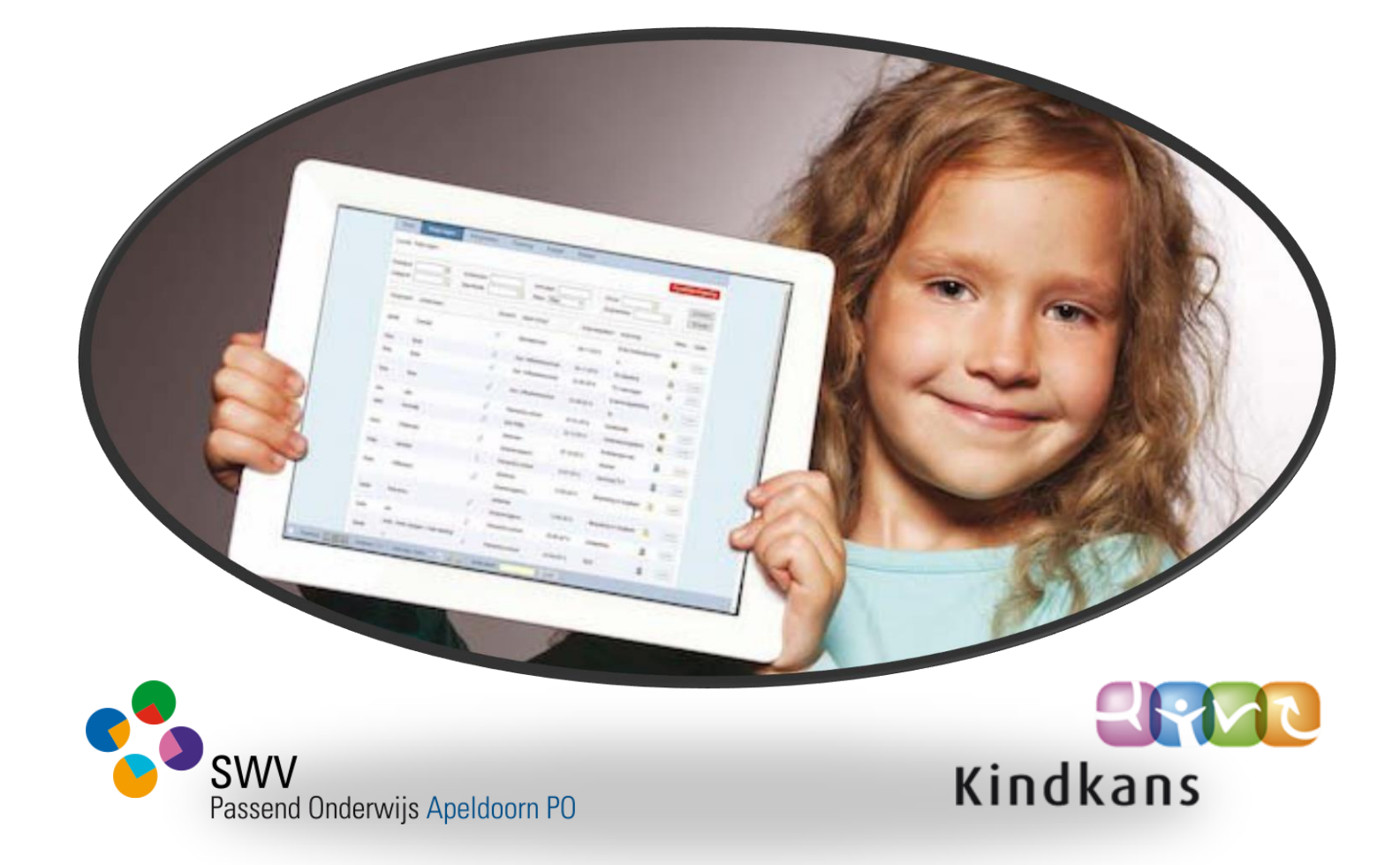

## **HANDLEIDING**

## Inhoud

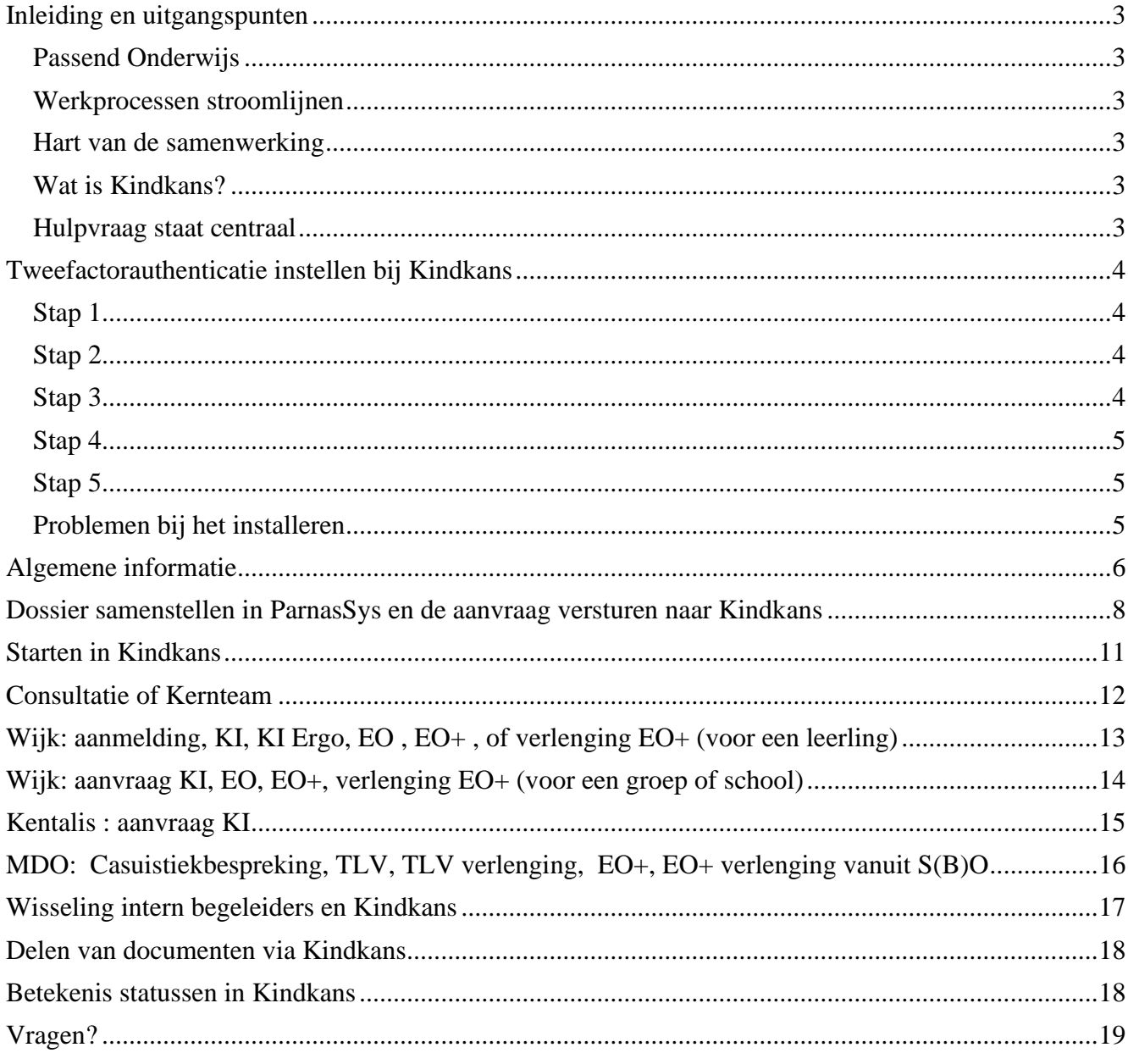

#### <span id="page-2-0"></span>Inleiding en uitgangspunten

#### <span id="page-2-1"></span>Passend Onderwijs

Passend Onderwijs vraagt om een goede samenwerkingsrelatie tussen scholen, scholen voor speciaal (basis) onderwijs en het SWV. Samen zijn zij immers verantwoordelijk voor een passend onderwijsaanbod voor iedere leerling met ondersteuningsbehoefte. Het doel van Passend Onderwijs is alle leerlingen optimale onderwijskansen bieden.

#### <span id="page-2-2"></span>Werkprocessen stroomlijnen

Naast de onderlinge contacten werken scholen samen met partners in de hulpverlening, zoals (school-) maatschappelijk werk, jeugdgezondheidszorg, leerplicht, jeugd-GGZ en jeugdzorg. Voor een dergelijk interdisciplinair samenwerkingsverband is een adequate stroomlijning van de werkprocessen een must.

#### <span id="page-2-3"></span>Hart van de samenwerking

Kindkans is ontwikkeld om het hart van de samenwerking te zijn.

Kindkans:

- faciliteert de samenwerking.
- ondersteunt en vergemakkelijkt de administratieve taak van iedere rol in het samenwerkingsverband.
- biedt rechthebbenden de mogelijkheid om de uitgezette trajecten te bewaken, te monitoren en te evalueren.
- bewaakt de statusovergangen in de trajecten en, indien gewenst, bewaakt het de beschikbare budgetten.

#### <span id="page-2-4"></span>Wat is Kindkans?

Kindkans is een digitaal hulpmiddel, waarmee men alle ondersteuningsaanvragen online kan verwerken. Onder 'ondersteuningsaanvragen' verstaan we alle aanvragen om bovenschoolse hulp, die een school indient bij het Samenwerkingsverband. Door middel van dit systeem worden aanvragen ingediend, maar ook kan informatie worden ingewonnen van deskundigen, digitale adviesrondes worden uitgezet, vergaderingen worden gepland en de kosten worden bewaakt.

ParnasSys-gebruikers hebben daarbij het voordeel, dat deze aanvragen digitaal vanuit ParnasSys verstuurd kunnen worden naar Kindkans.

#### <span id="page-2-5"></span>Hulpvraag staat centraal

De kern van Kindkans is de ondersteuningsbehoefte van de leerling/groep/school, samengevat in een hulpvraag. Vanuit deze hulpvraag wordt het hele zorgproces in gang gezet. Intern begeleiders kunnen een hulpvraag indienen vanuit hun eigen leerlingvolgsysteem. De relevante gegevens (personalia, gegevens schoolloopbaan) worden automatisch meegeleverd aan het Kindkans. Documenten, die aanwezig zijn als bestand in de map van de leerling, zoals notities en hulpplannen, kunnen worden meegestuurd als bijlage. Deze handleiding geeft uitleg over de te volgen stappen om een hulpvraag vanuit ParnasSys naar Kindkans te sturen.

#### <span id="page-3-0"></span>Tweefactorauthenticatie instellen bij Kindkans

Deze handleiding helpt je om een verificatie in twee stappen in te stellen. Op deze wijze blijf je bij het invoeren en raadplegen van privacygevoelige gegevens, waaronder nogal eens medische gegevens van een kind, op een veilige en wettige wijze werken.

Wij vragen jullie om onderstaande stappen zorgvuldig te lezen en op te volgen. Het instellen is niet moeilijk en kost niet veel tijd, maar als de stappen niet zorgvuldig doorlopen worden zal de tweefactorauthenticatie niet werken.

#### <span id="page-3-1"></span>Stap 1

- Ga naar [www.kindkans.net](http://www.kindkans.net/)
- Je hoeft hier geen gegevens in te vullen -> klik op wachtwoord vergeten?

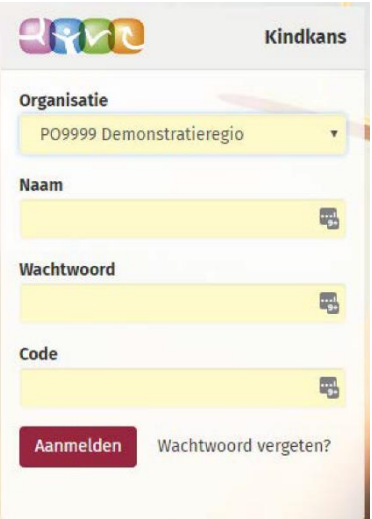

#### <span id="page-3-2"></span>**Stap 2**

• Het onderstaande scherm verschijnt

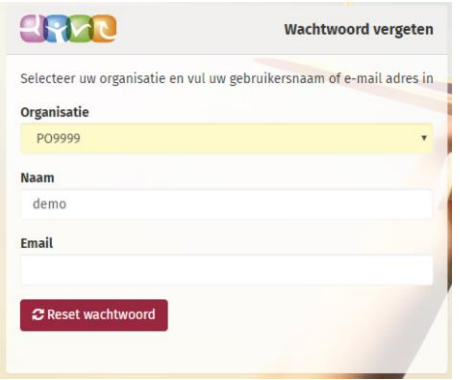

• Vul alleen organisatie en gebruikersnaam in en klik vervolgens op de knop 'Reset wachtwoord'

#### <span id="page-3-3"></span>**Stap 3**

- Open de mail op je laptop/ Chromebook/ device (niet op je telefoon!)
- Klik op de link in de ontvangen mail

#### <span id="page-4-0"></span>**Stap 4**

• Het onderstaande scherm verschijnt

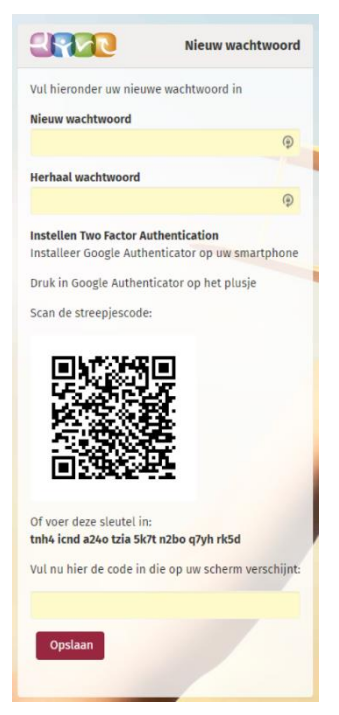

- LET OP: als je al een account hebt dan geen nieuw wachtwoord maken maar het huidige wachtwoord gebruiken!
- Nieuwe Kindkans gebruikers maken hier een nieuw wachtwoord aan.
- Download op je smartphone de **Google** authenticator app ->
- Open de Google authenticator app en druk op het plusje
- Scan met je telefoon de streepjescode die op het scherm van Je laptop/ andere device staat
	- $\circ$  Je kan er ook voor kiezen om de code niet te scannen maar de sleutel in te voeren in de app.
- Vul nu de code in die op het scherm van je telefoon verschijnt (binnen de app). LET OP: niet op enter drukken na invoeren code maar klik op de knop opslaan

#### <span id="page-4-1"></span>**Stap 5**

- Je keert terug naar het gewone inlogscherm, zodra je de organisatie selecteert zie je een extra regel 'code' verschijnen.
	- o Vul je naam en wachtwoord in
	- o Open de app op je telefoon en vul de code in.

#### <span id="page-4-2"></span>Problemen bij het installeren

- Heb je de goede app gebruikt? Het werkt alleen met de Google authenticator app
- Wanneer je de installatie opnieuw wilt uitvoeren verwijder dan eerst de browsergeschiedenis van je laptop:
	- o Ga naar internet (Chrome/ Edge)
	- o Klik op de 3 puntjes rechts bovenin
	- o Kies instellingen
	- o Dan links: privacy en beveiliging
	- o Midden in het scherm: Browsegegevens wissen

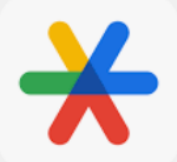

- o Selecteer periode: alles en zorg dat alle vinkjes aan staan
- o Klik op gegevens wissen.
- Daarna kan je de installatie opnieuw uitvoeren, volg alle stappen!
	- o Bij het gedeelte over de authenticator app: druk weer op het plusje
- Mocht je er niet uitkomen dan kan je ons bereiken via 055-7600300 op:
	- o Maandag t/m donderdag
	- o Tussen 9.00 en 13.00
	- o Tijdens schoolvakanties zijn we telefonisch niet bereikbaar

#### <span id="page-5-0"></span>Algemene informatie

Via Kindkans kan de school de onderstaande aanvragen doen bij het SWV Passend Onderwijs Apeldoorn PO (SWV);

- **Consultatie**
	- Dit is een overleg tussen de intern begeleider, de gedragswetenschapper, de ouder(s) en de leerkracht
- **Kernteam**

Dit is een overleg tussen de intern begeleider, de gedragswetenschapper, de schoolmaatschappelijk werker en/of de jeugdverpleegkundige, de ouder(s) en de leerkracht.

Voordat de school een consultatie of kernteamoverleg aanvraagt, doorloopt de school al een aantal stappen: Zie zorgroute op onze website ( [www.swvapeldoornpo.nl](http://www.swvapeldoornpo.nl/) -> documenten onder het kopje werkroutes en Kindkans)

- De **leerkracht** observeert en signaleert. Hij of zij is casemanager.
- De **leerkracht** overlegt met collega's.
- De **leerkracht** werkt in ParnasSys en vult de notities met belemmerende (BF) en stimulerende factoren (SF) in.
- De **leerkracht** overlegt met **IB'er** in een leerling- of groepsbespreking.
- De **leerkracht** en **IB'er** werken in ParnasSys en vullen de notities met BF en SF in of werken deze bij.
- De **leerkracht** en **IB'er** voeren de notulen van overleg in.
- De **leerkracht** en **IB'er** vullen de notitiecategorie met onderwijsbehoeftes (OB) in. Denk hierbij aan de HGW-hulpzinnen, zoals: 'Deze leerling heeft…'
	- instructie nodig die...;
	- opdrachten of taken nodig die...;
	- leeractiviteiten of materialen nodig die ...;
	- een (leer) omgeving nodig die...;
	- feedback nodig die...;
	- groepsgenoten nodig die…;
	- een leerkracht nodig die...:
	- ouders nodig die...;
- De **leerkracht** en **IB'er** brengen de hulpvraag voor de leerling, de groep of de school in bij een consultatie of een overleg met het kernteam.

Na de afronding van een consultatie of een kernteamoverleg zijn een aantal vervolgstappen mogelijk, die kunnen leiden tot één van de onderstaande aanvragen bij het SWV:

o KI

o KI Kentalis

- o KI Ergo
- 
- 

o EO *(let op: OPP maken verplicht en denk eraan deze ook in Bron te registreren)*

- o EO+ (+middelen) *(let op: OPP maken verplicht en denk eraan deze ook in Bron te registreren)*
- o EO+ verlenging
- o STAR groep
- o MDO casuistiek
- o MDO TLV
- o MDO TLV verlenging
- o MDO EO+ (SBO/SO)
- o MDO verlenging EO+ (SBO/SO)

De aanvraag KI Kentalis loopt via het SWV, Kentalis draagt zorg voor de verwerking, uitvoering en het mogelijke vervolg van deze trajecten.

De aanvraag KI ergotherapie verloopt via het SWV, De Onderwijsspecialisten dragen zorg voor de verwerking, uitvoering en het mogelijke vervolg van deze trajecten.

Voor iedere aanvraag vullen de **leerkracht** en **IB'er** de notitiecategorie 'Aanmelding SWV' in ParnasSys in, stellen het dossier samen en versturen de aanvraag. Iedere aanvraag wordt gedaan vanuit deze notitiecategorie in ParnasSys. Bij een nieuwe aanvraag of vervolgaanvraag wordt een nieuwe notitie gemaakt en de tekst uit de vorige notitie wordt hierin gekopieerd. School maakt hier een **PDF bestand** van en plaatst dit in ParnasSys in de Map van de leerling en verzendt dit als bijlage van een nieuwe hulpvraag.

Hoe dit in zijn werk gaat staat beschreven in **'Dossier samenstellen in ParnasSys en de aanvraag versturen naar Kindkans'.** Vervolgens staat per aanvraag de route in Kindkans en ParnasSys uitgelegd.

In deze handleiding zijn de functies van de kernpersonen, die bij het werken met Kindkans betrokken zijn, telkens vetgedrukt. Verder geven de kleuren aan, wat de route is in ParnasSys of Kindkans.

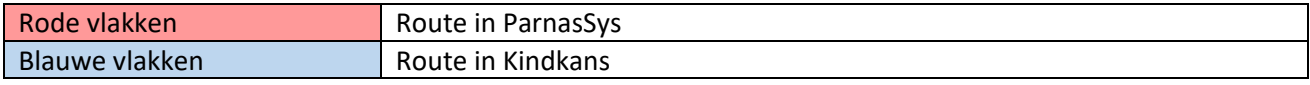

Aanvragen voor de Wijk en het MDO:

- Controleer (binnen Kindkans) na het indienen van een aanvraag via ParnasSys:
	- a. Is de juiste coördinator ingevuld? Als dit veld leeg is of als de verkeerde coördinator is ingevuld dan blijft de aanvraag mogelijk 'hangen' in het systeem.
	- b. Zijn er overbodige bijlagen meegekomen door het uploaden? Deze vanwege de AVG meteen verwijderen. Voor hulpvragen aan de Wijk is de aanmeldnotitie voldoende.

#### Wijzigen status in Kindkans:

Als je de statusupdate 'dossier in- of overcompleet' hebt gekregen en je de gevraagde actie hebt uitgevoerd moet je de status weer wijzigen in 'aanmelding', anders is de hulpvraag niet zichtbaar in ons systeem. Ga naar Kindkans -> selecteer de leerling en de betreffende hulpvraag -> klik rechtsonder op hulpvraag bewerken -> klik op status wijzigen -> selecteer 'aanmelding' -> klik op opslaan.

#### Verwijderen bijlagen in Kindkans:

Ga naar Kindkans -> selecteer de leerling en de betreffende hulpvraag -> klik rechtsonder op hulpvraag bewerken -> klik bijlagen -> naast elke bijlage zie je een prullenbakje -> klik op de prullenbakjes van de bijlagen die je wil verwijderen -> klik op opslaan.

#### <span id="page-7-0"></span>Dossier samenstellen in ParnasSys en de aanvraag versturen naar Kindkans

Voordat er een aanvraag voor een leerling/ groep/ school aan Kindkans wordt gestuurd, is het nodig om een dossier samen te stellen. Hierbij wil het SWV benadrukken, dat de school goed kijkt welke informatie **nodig** is om de betreffende aanvraag goed te kunnen beoordelen. Houdt hierbij rekening met de AVG. Beperk je tot de informatie die **relevant** is bij de aanvraag en volg goed de handleiding om te lezen wat meegestuurd dient te worden.

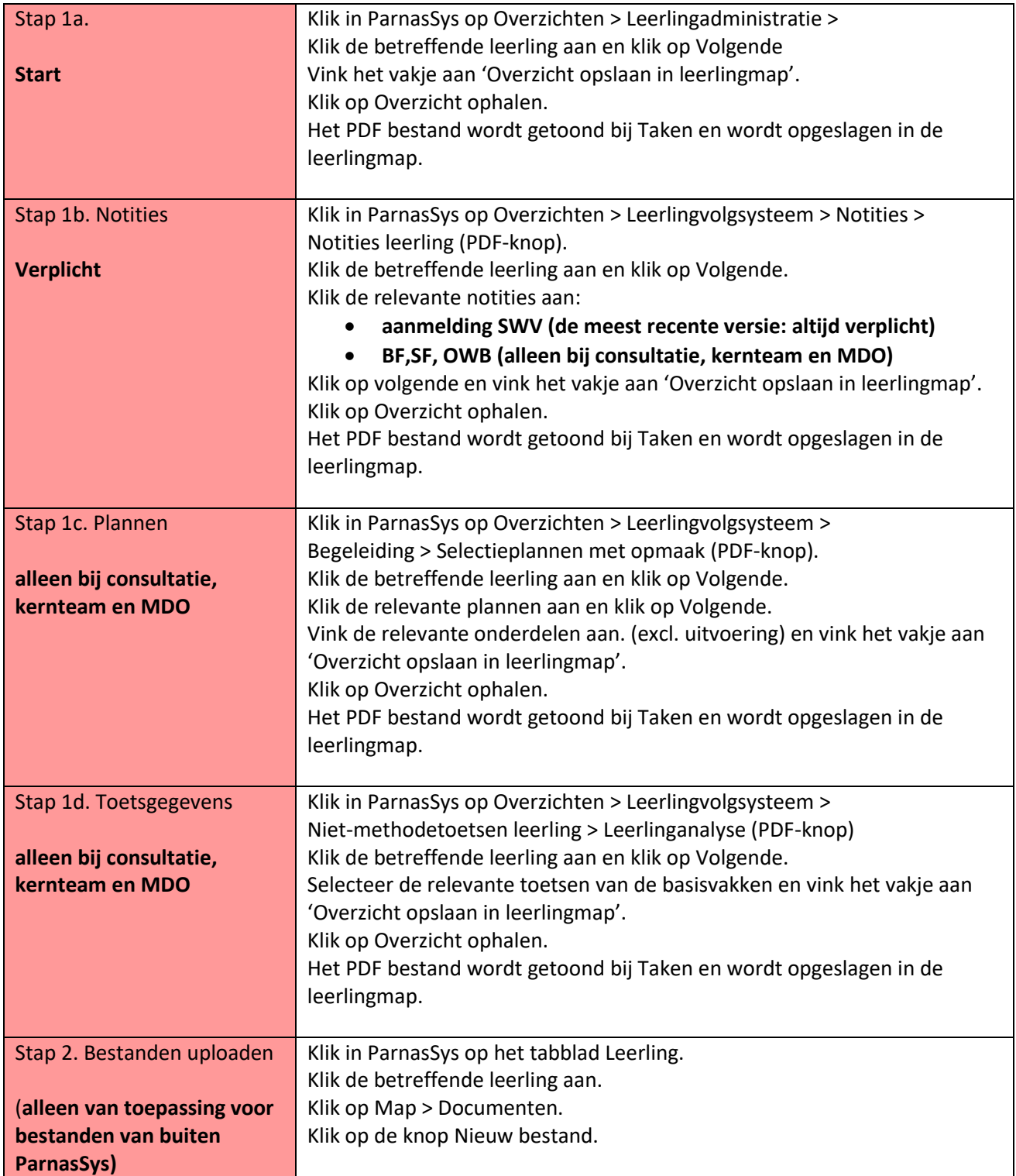

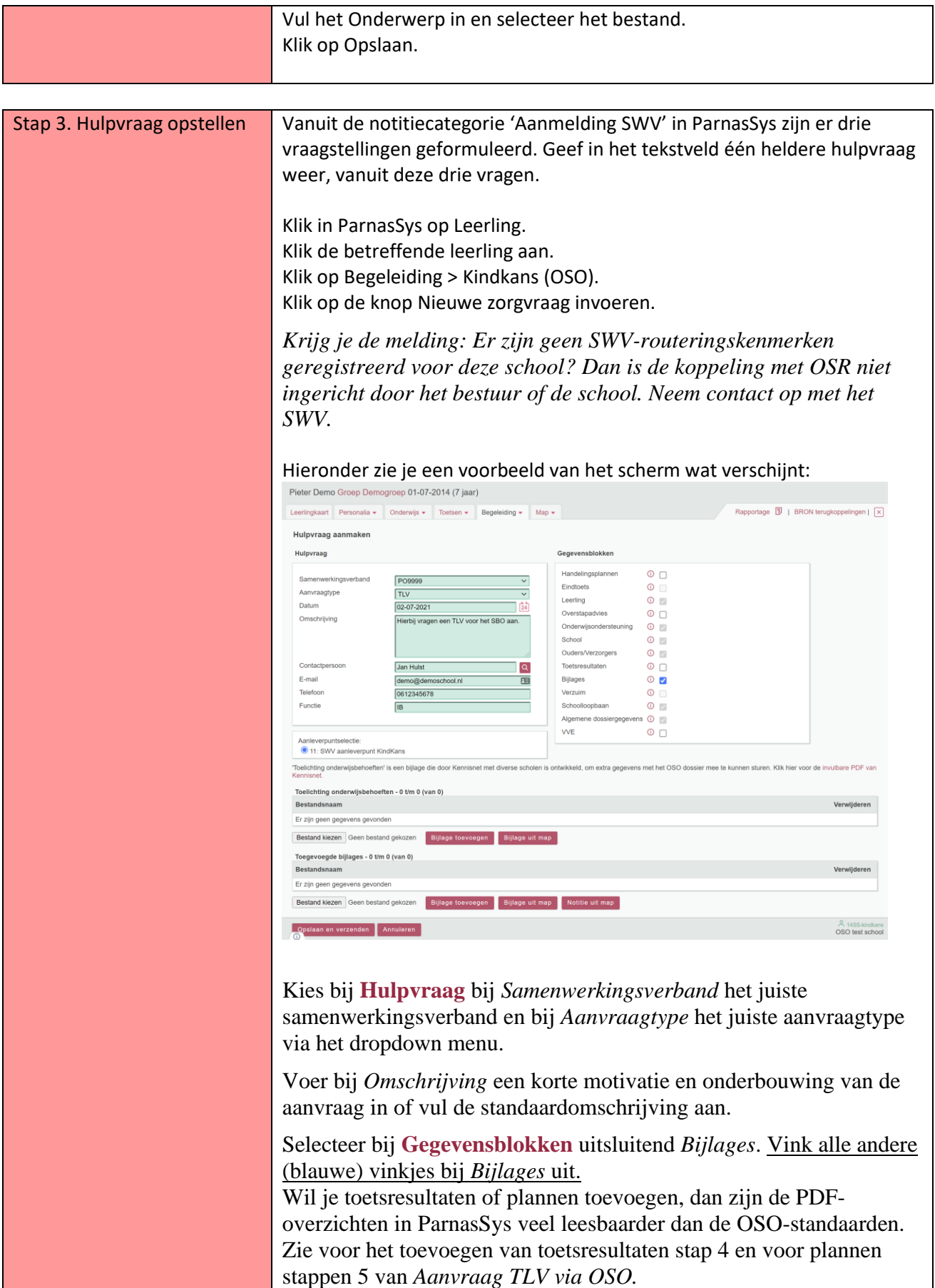

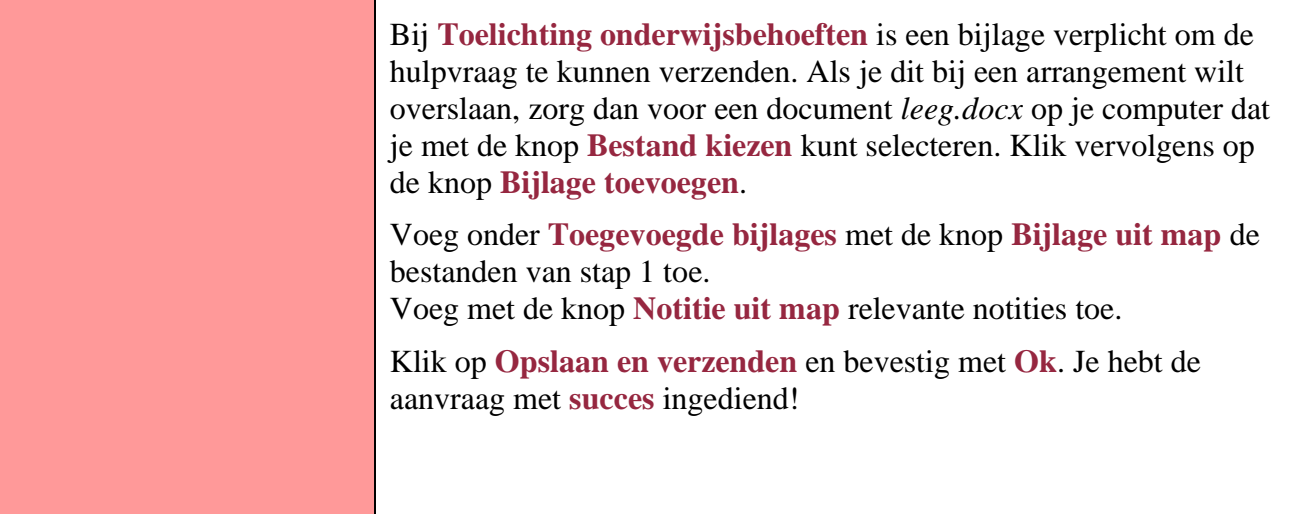

#### <span id="page-10-0"></span>Starten in Kindkans

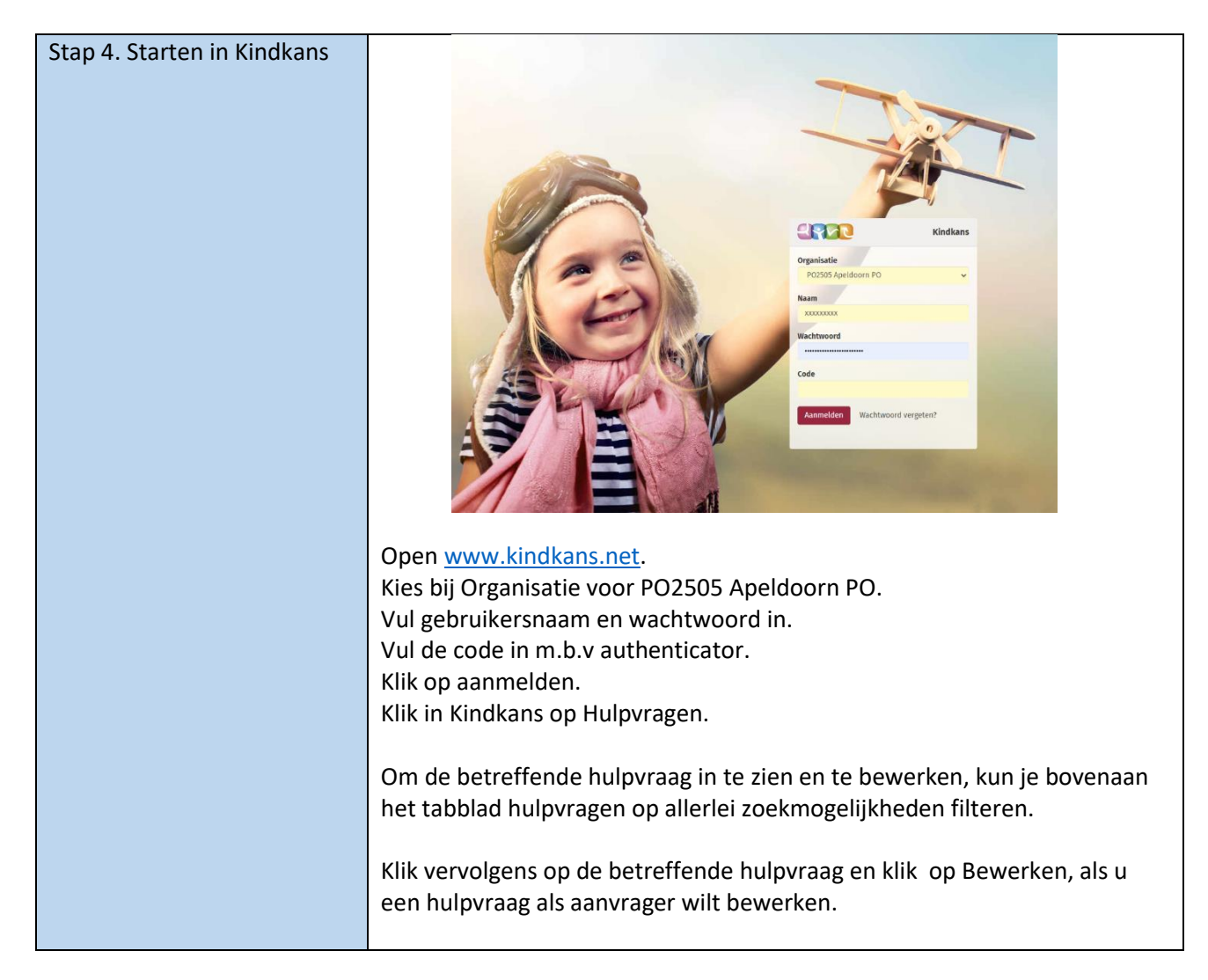

## <span id="page-11-0"></span>Consultatie of Kernteam

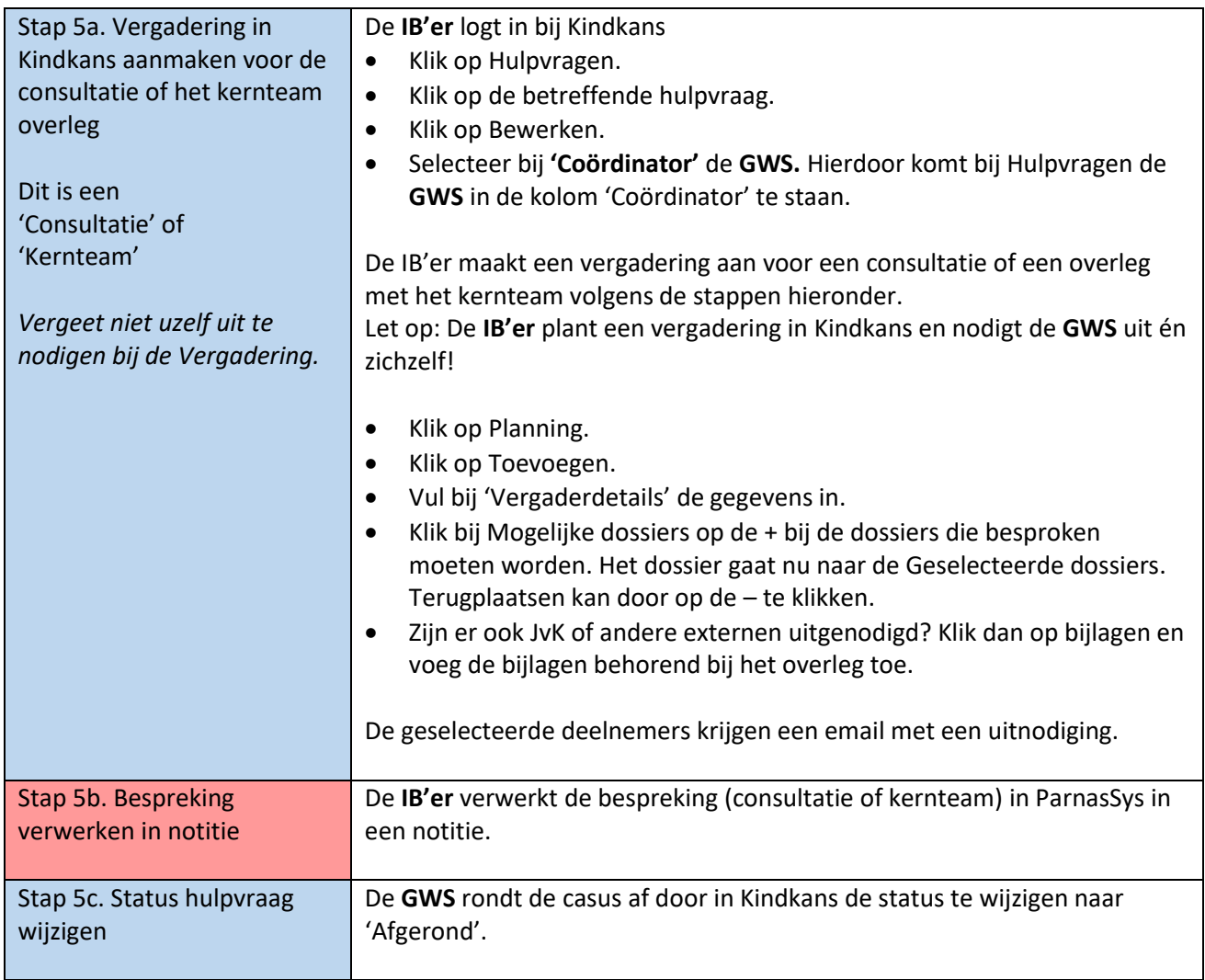

## <span id="page-12-0"></span>Wijk: aanmelding, KI, EO , EO+ , verlenging EO+, STAR Groep (voor een leerling)

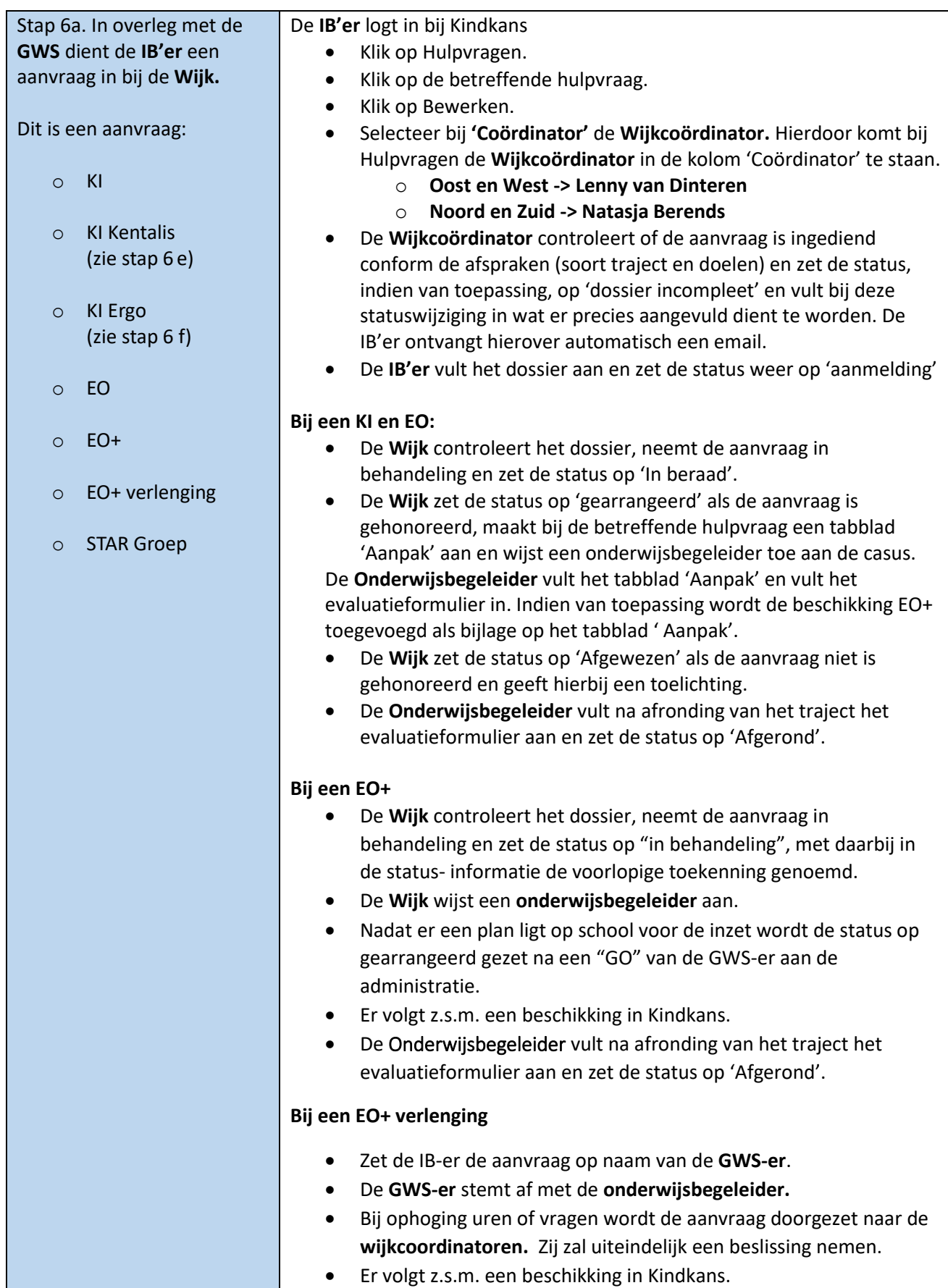

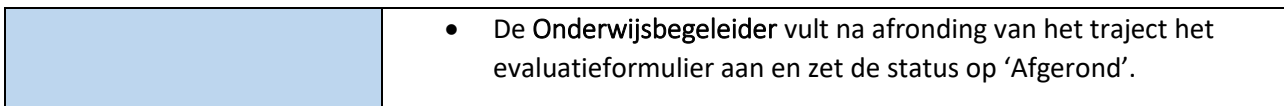

## <span id="page-13-0"></span>Wijk: aanvraag KI, EO, EO+, verlenging EO+ (voor een groep of school)

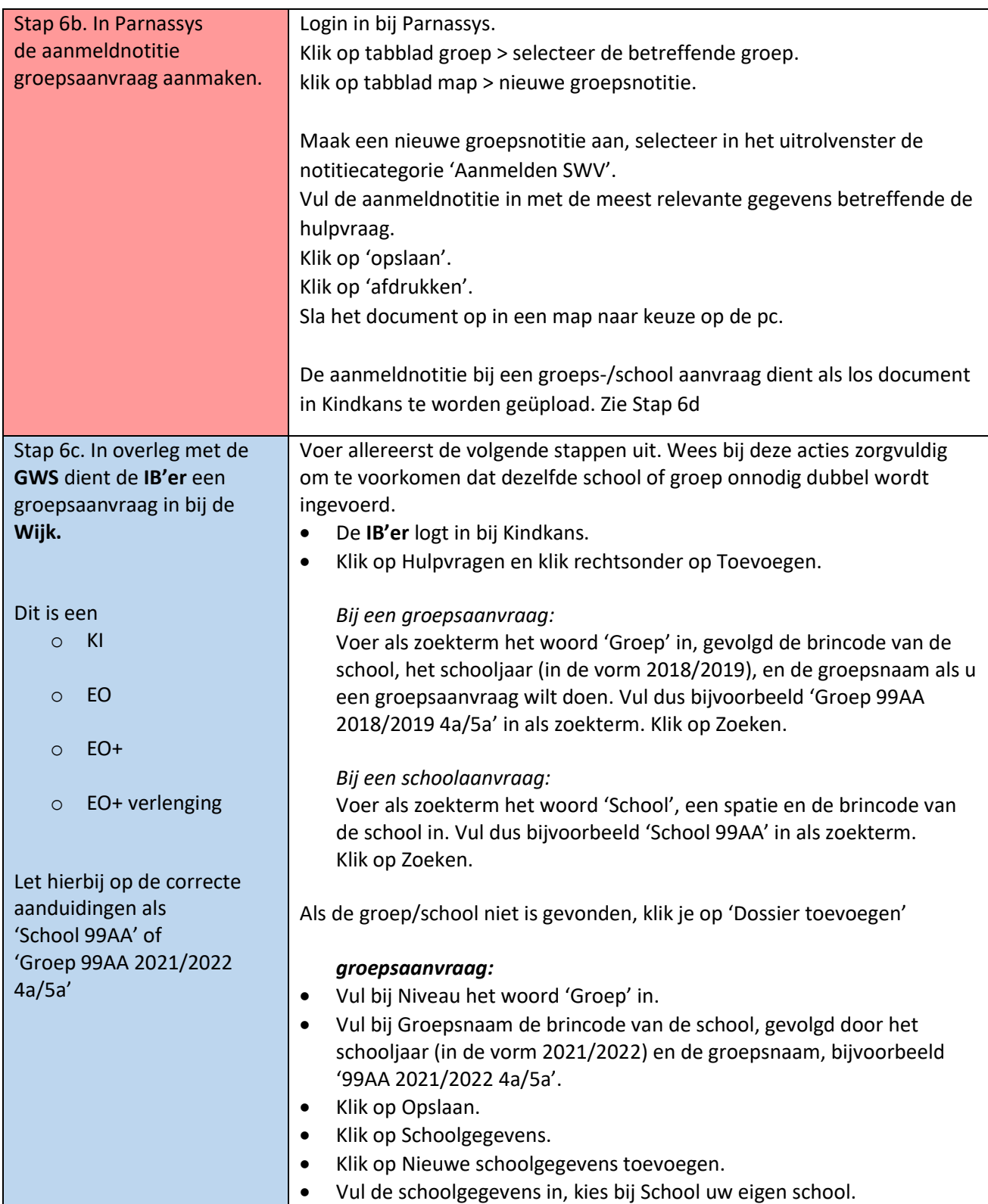

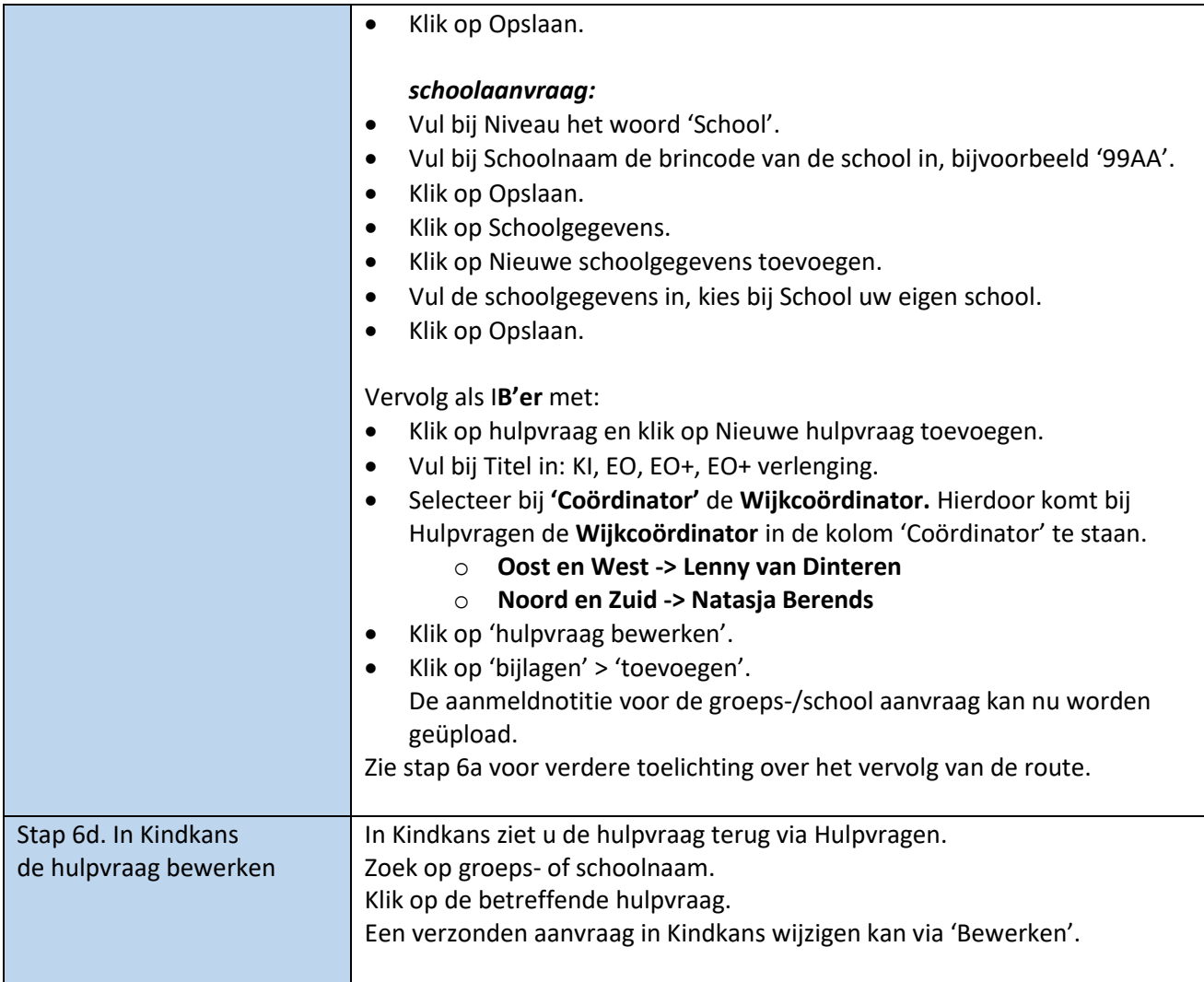

## <span id="page-14-0"></span>Kentalis : aanvraag KI

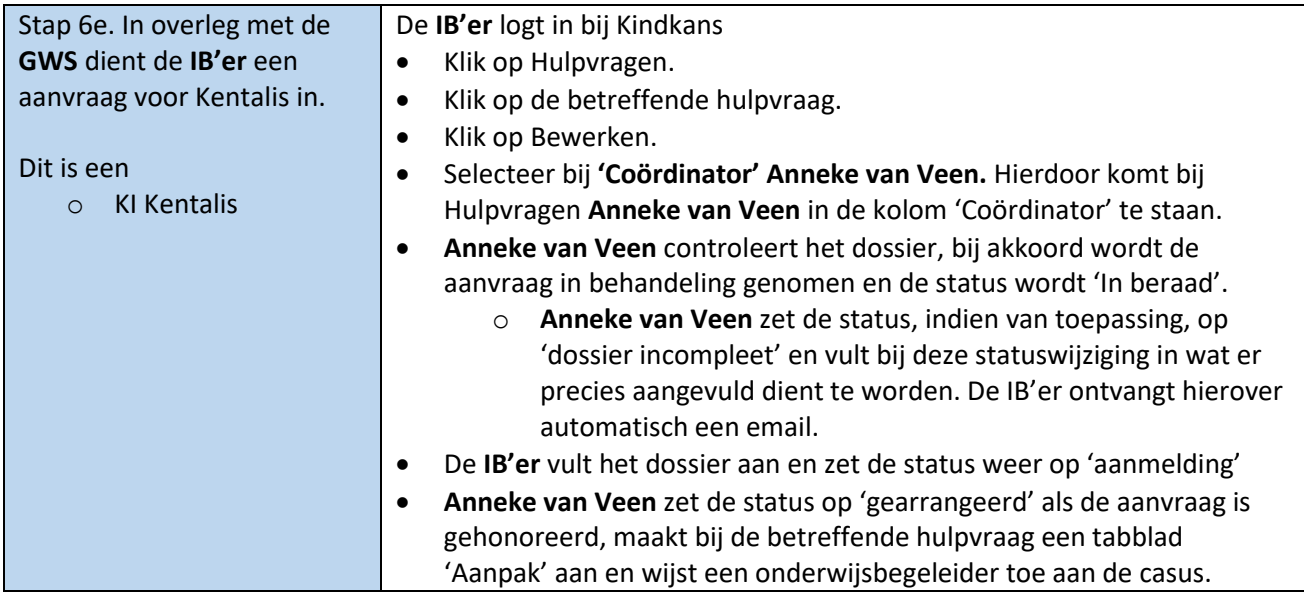

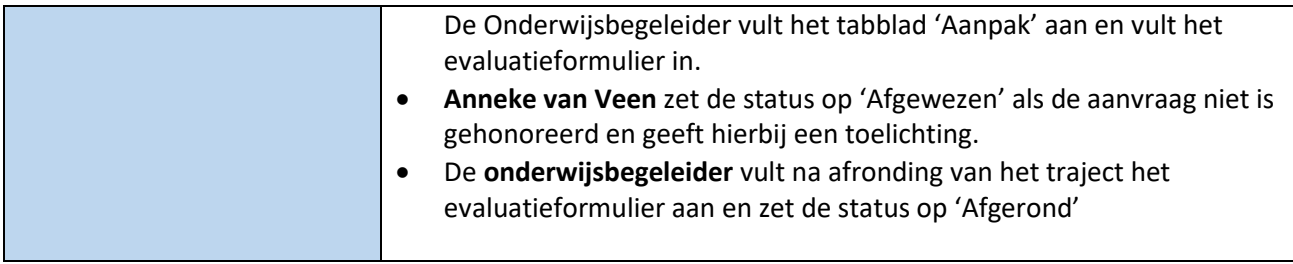

## <span id="page-15-0"></span>Aanvraag KI Ergo

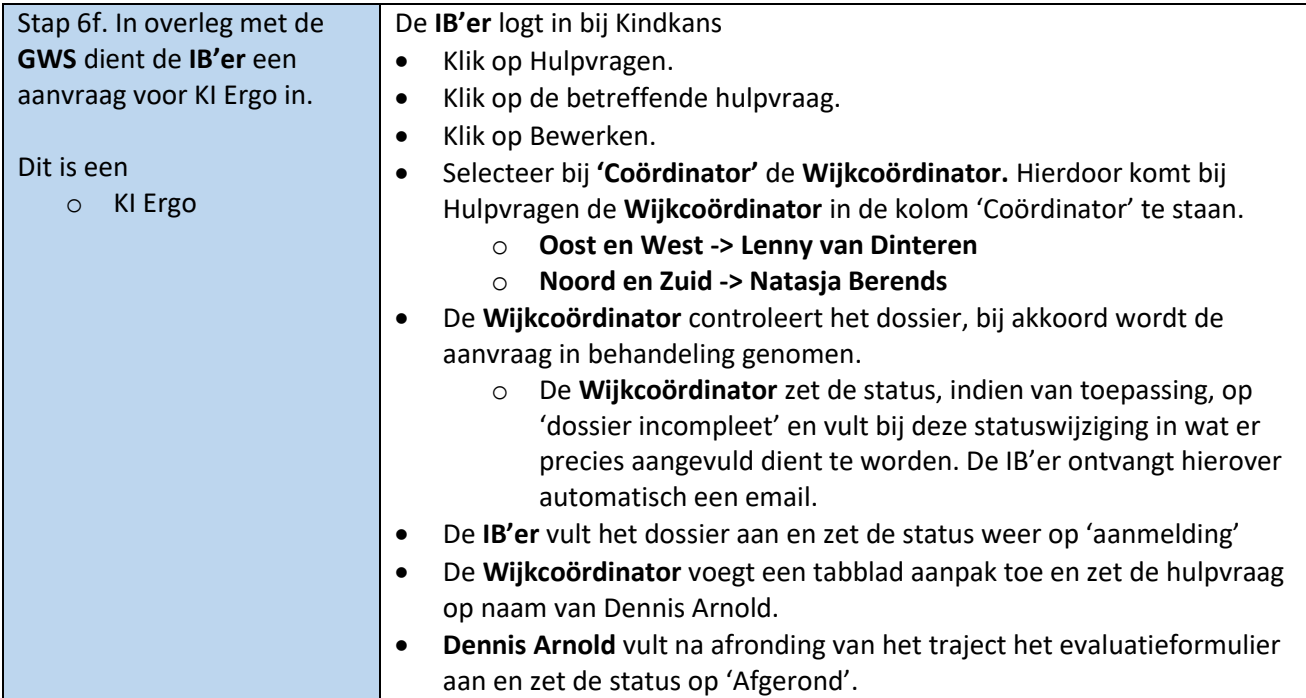

## MDO: Casuistiek, TLV, TLV verlenging, EO+, EO+ verlenging vanuit S(B)O

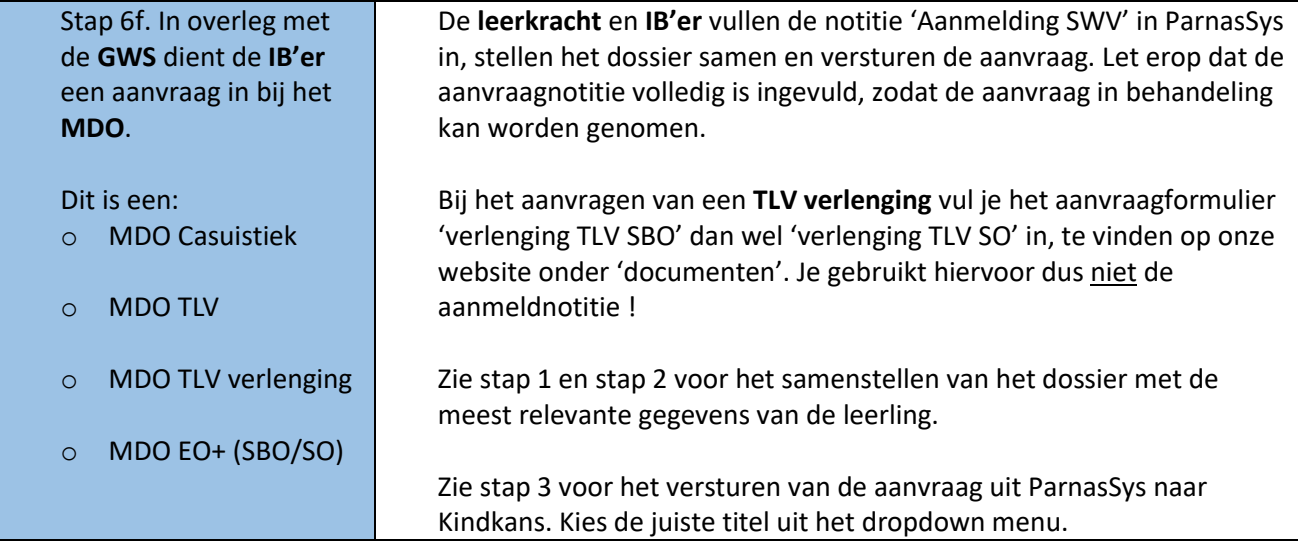

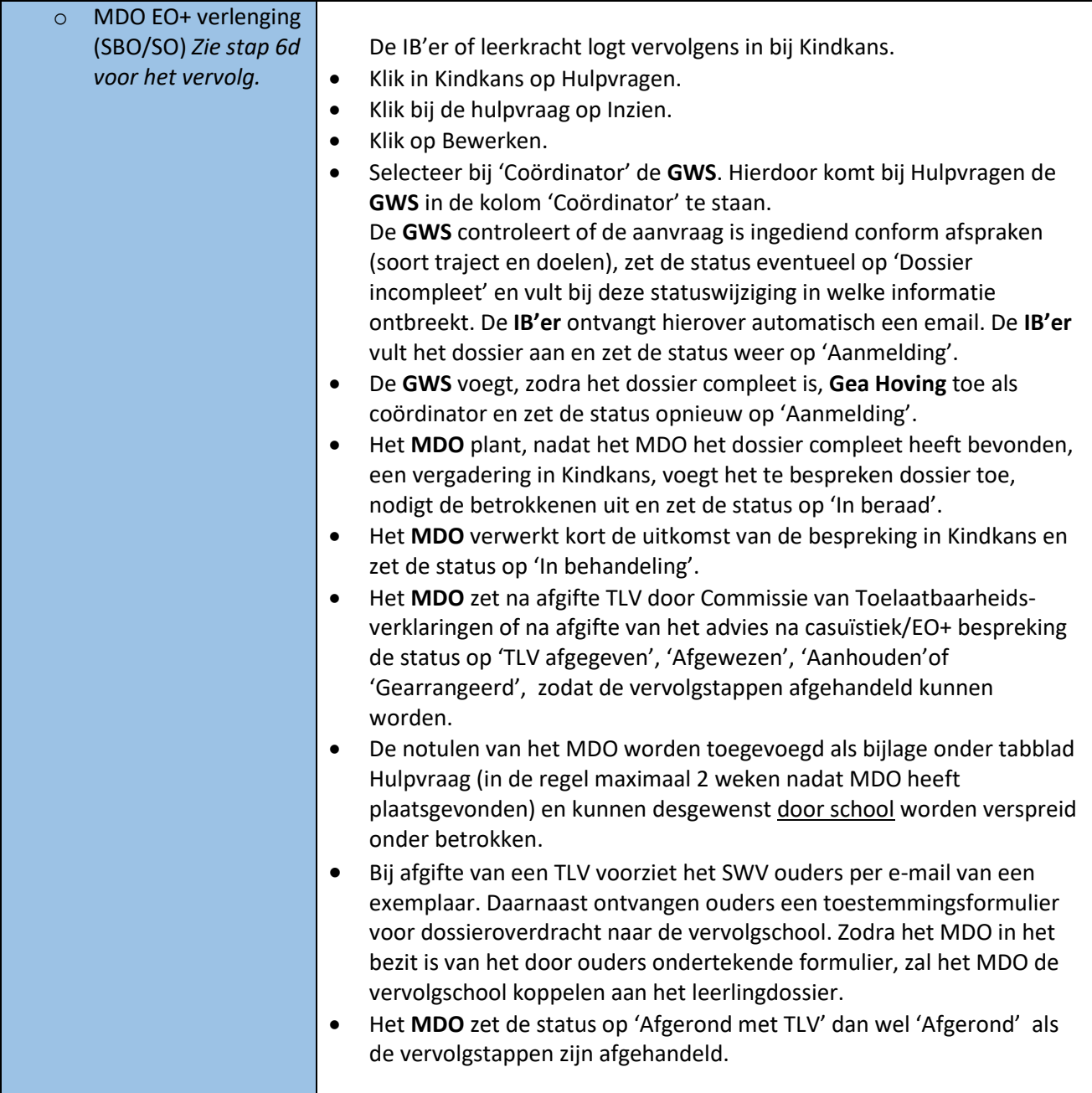

## <span id="page-16-0"></span>Wisseling intern begeleiders en Kindkans

Als de intern begeleider wijzigt dienen ook de lopende trajecten in Kindkans op naam gezet te worden van de nieuwe intern begeleider.

Het verzoek aan de intern begeleiders om zelf op het tabblad 'Schoolgegevens' de gegevens van de nieuwe intern begeleider in te voeren.

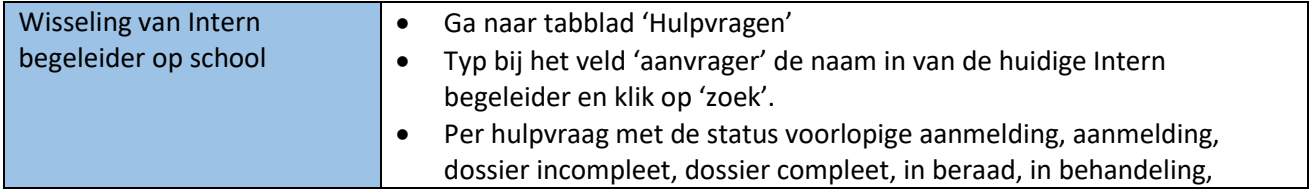

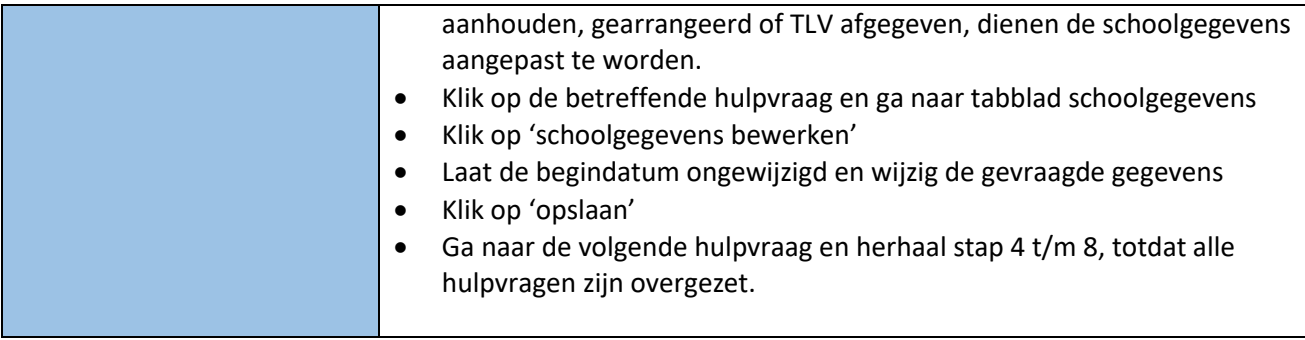

## <span id="page-17-0"></span>Delen van documenten via Kindkans

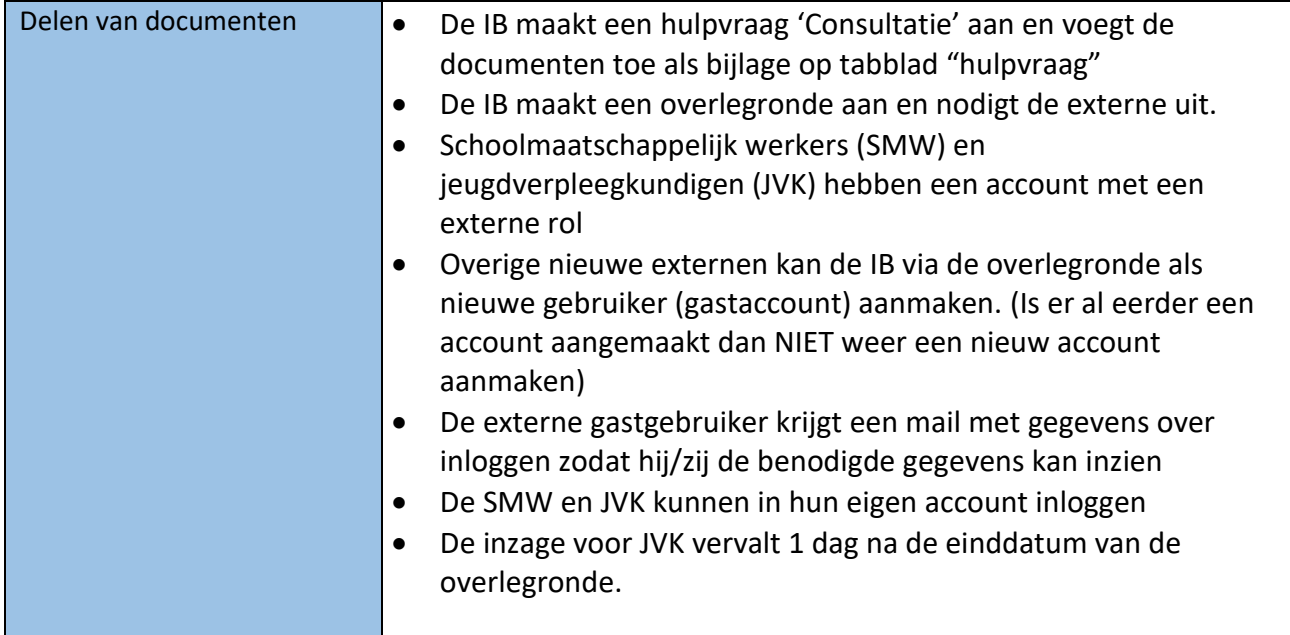

#### <span id="page-17-1"></span>Betekenis statussen in Kindkans

Bij een statuswijziging van een dossier ontvangen de ib'er en de coördinator automatisch een email. Degene die de statuswijziging doorvoert kan hierbij een reden of een verzoek invoeren. De reden of het verzoek wordt ook in de mail opgenomen.

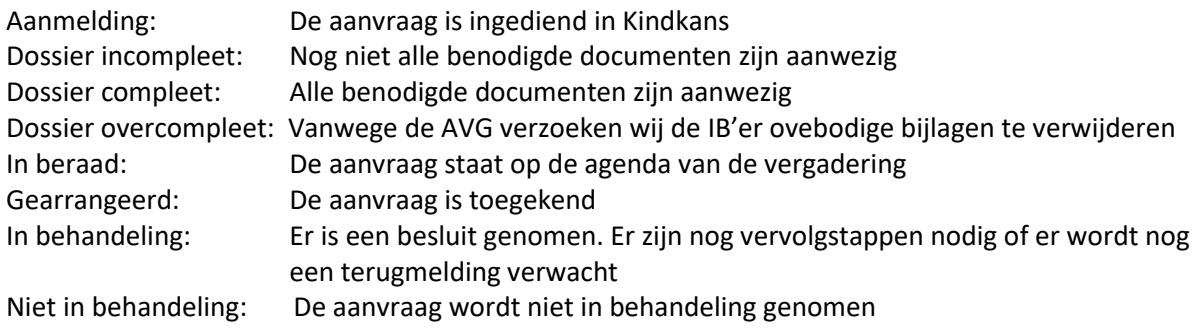

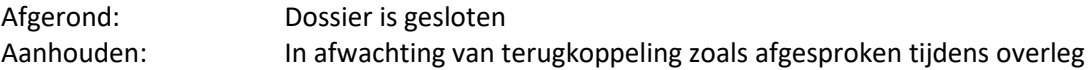

## <span id="page-18-0"></span>Vragen?

Heeft u nog vragen? Neem dan contact op met het secretariaat van SWV Passend Onderwijs Apeldoorn PO via info@swvapeldoornpo.nl of via 055-760 03 00.